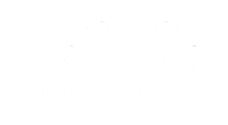

# **Capítulo**

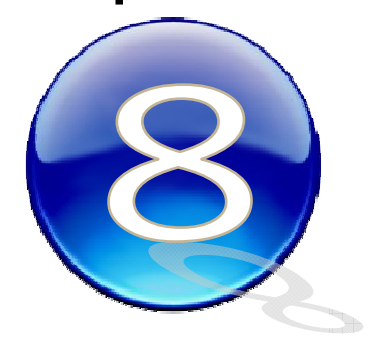

# Gráficos Estadísticos

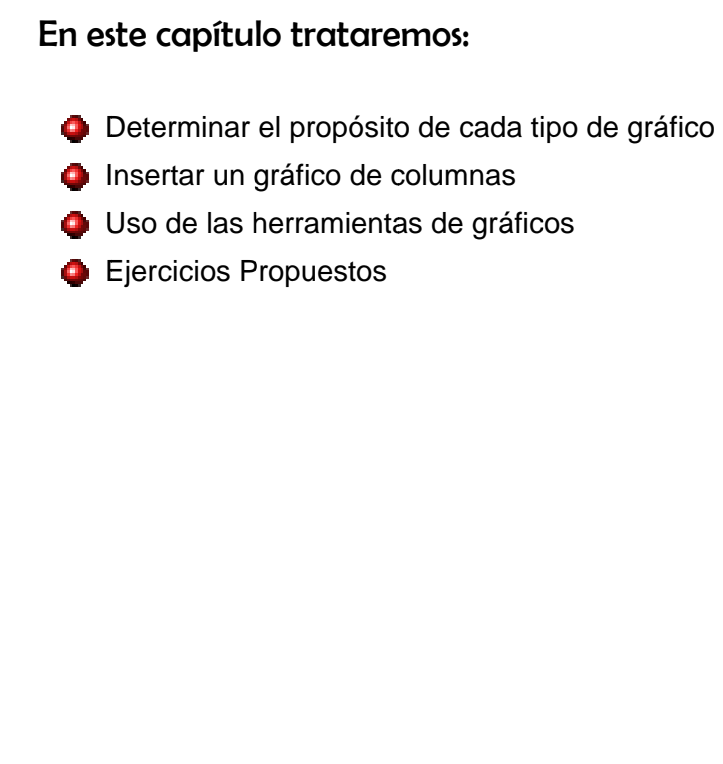

### Introducción:

Excel puede analizar su tabla de datos a través de gráficos estadísticos. Se verá la creación y personalización de gráficos. El impacto visual que se logra con los gráficos es razón suficiente para utilizarlos al presentar nuestros resú menes de i nformación n*.* 

201

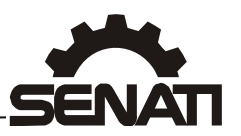

## **Conceptos fundamentales**

Puede crear gráficos a partir de celdas o rangos no contiguos. Los gráficos facilitan a los usuarios el análisis que puedan lograr sobre los valores de su tabla. Un gráfico facilita la lectura de los datos, permite representar en forma clara y más interesante los valores de una tabla, permite evaluar, comparar y observar el comportamiento de los mismos.

Para poder acceder a las opciones de gráficos en MS Excel utilice la sección *GRAFICOS* de la ficha *INSERTAR*.

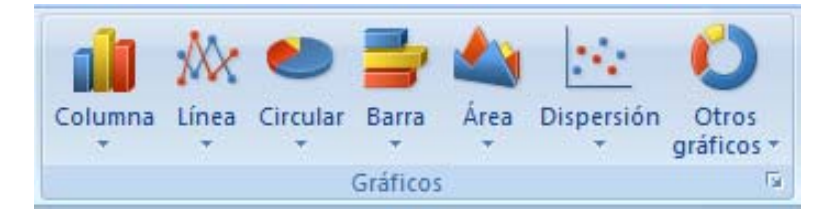

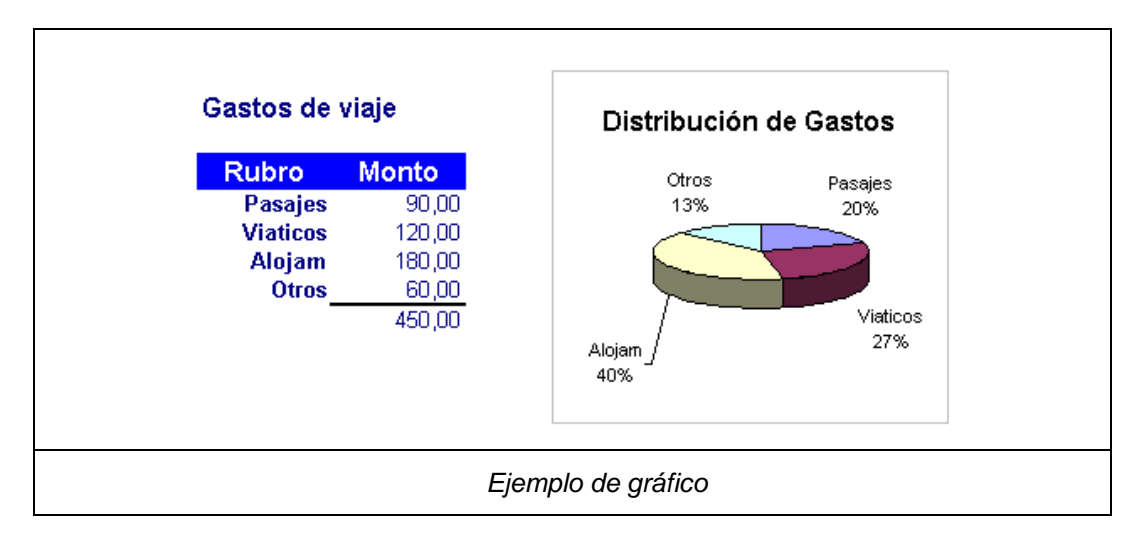

### Partes de un gráfico

Para representar un gráfico, Excel considera dos conceptos: Series y Categorías.

**SERIES:** es un conjunto de valores que deseamos representar gráficamente. Estos pueden estar ubicados en **columnas o filas** de nuestra base de datos. El gráfico lo representará en columnas 2D o 3D, puntos de una línea o sectores de un círculo. En el ejemplo, corresponde a los Trimestres o a las Sucursales (incluye el encabezado y los datos).

**CATEGORÍAS**: son los **encabezados de filas o columnas** que se utilizan para ordenar u organizar los valores de las series. En el ejemplo, corresponden a los encabezados de sucursales (Lima, Trujillo y Arequipa) o los Trimestres (Trim1, Trim2, Trim3, Trim4)

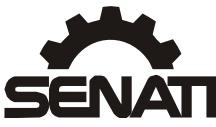

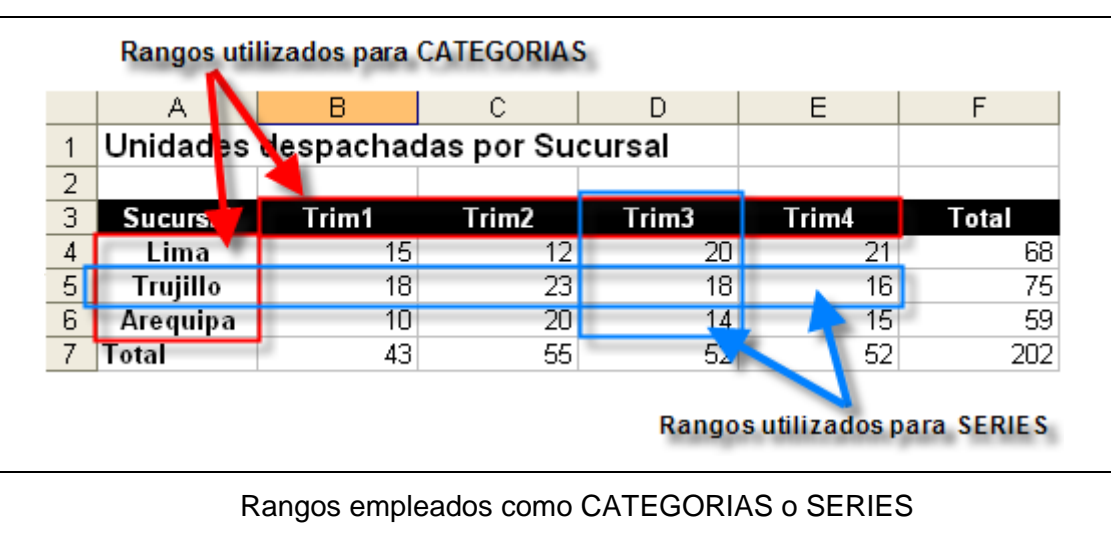

### Selección correcta del tipo de gráfico

Como muestra el ejemplo, un gráfico permite representar claramente sus valores de su tabla, pero debe considerar que los tipos de gráficos y subtipos, se eligen de acuerdo a lo que se quiere representar o comunicar.

Considere los siguientes criterios para elegir el tipo de gráfico:

• **GRÁFICO DE COLUMNAS.** Útil para representar valores o comparar series de datos. Las variantes de este tipo de gráficos son Barras, Cilíndrico, Cónico y Piramidal. En este tipo de gráficos, los valores se pueden distribuir en filas o columnas, usando varias series de datos.

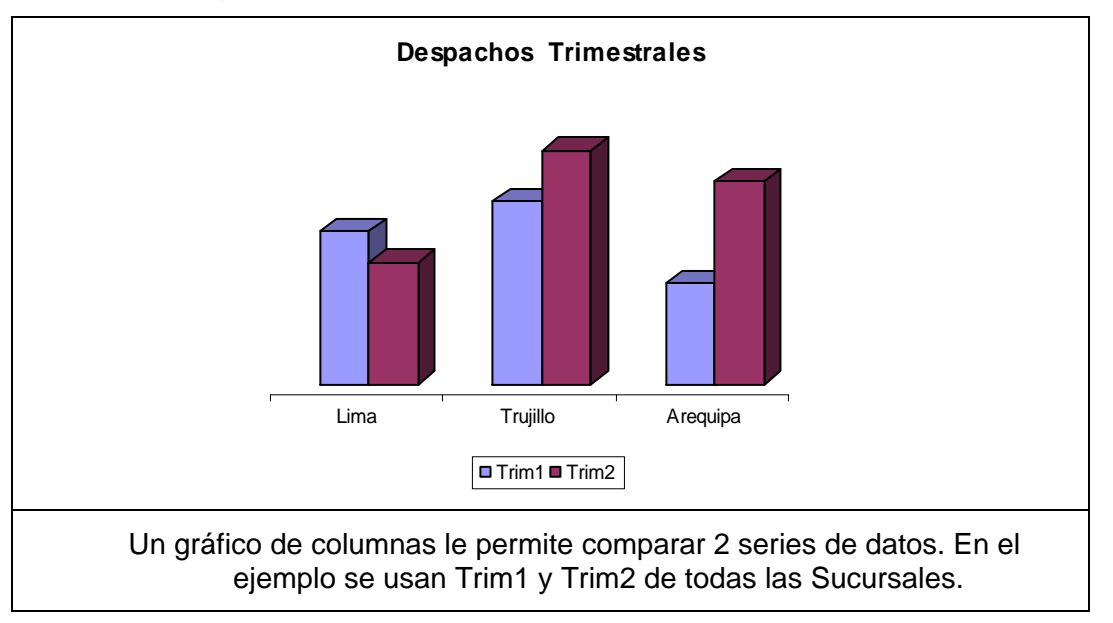

• **GRÁFICO DE LÍNEAS.** Útil para mostrar comportamientos, conductas y tendencias de una serie de datos en un mismo periodo. Una variante es el tipo Área. Aquí, los datos también se pueden distribuir en filas o columnas.

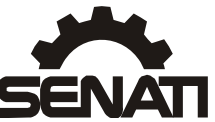

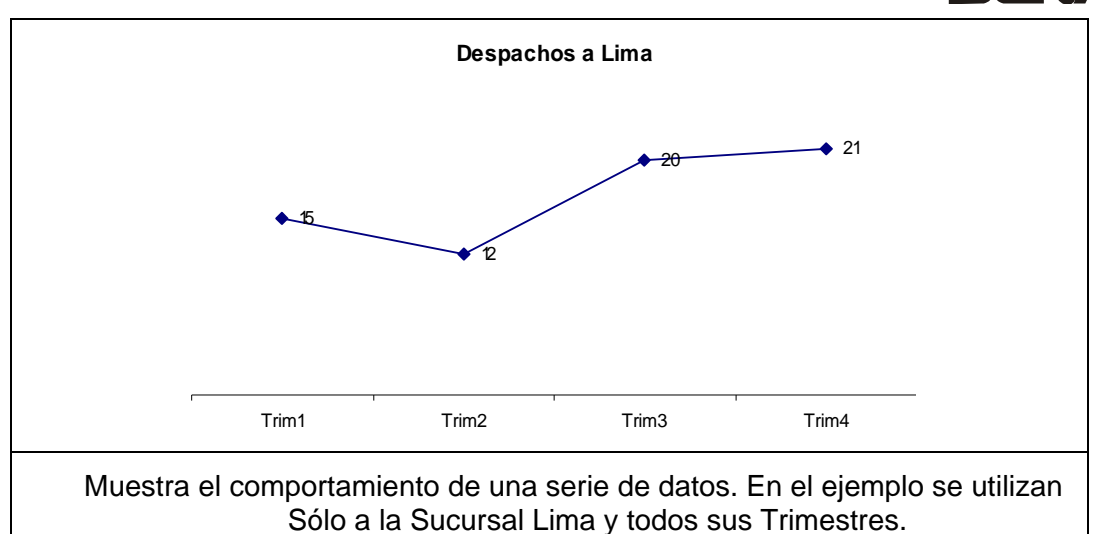

• **GRÁFICO CIRCULAR.** Es útil para mostrar distribuciones o proporciones de un valor en un conjunto de Valores. Use también el de Anillos. Los gráficos circulares simples sólo usan una única serie de valores.

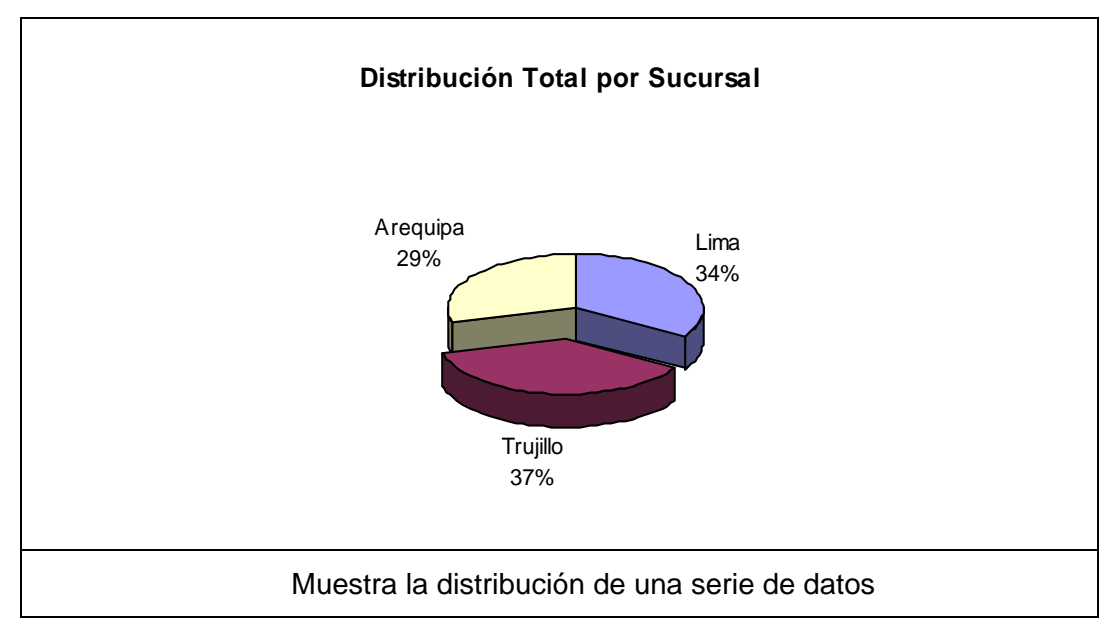

# **Crear gráficos**

Ms Excel proporciona una gran cantidad de herramientas para poder crear un gráfico estadístico de forma rápida y elegante.

Para entender mejor estos pasos, trabajaremos sobre la hoja **Despachos** del libro **Gráficos.xlsx**

Se desea representar en forma gráfica la comparación de los despachos del Trimestre1 versus el Trimestre2

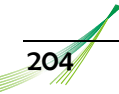

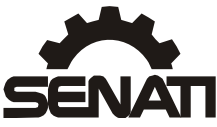

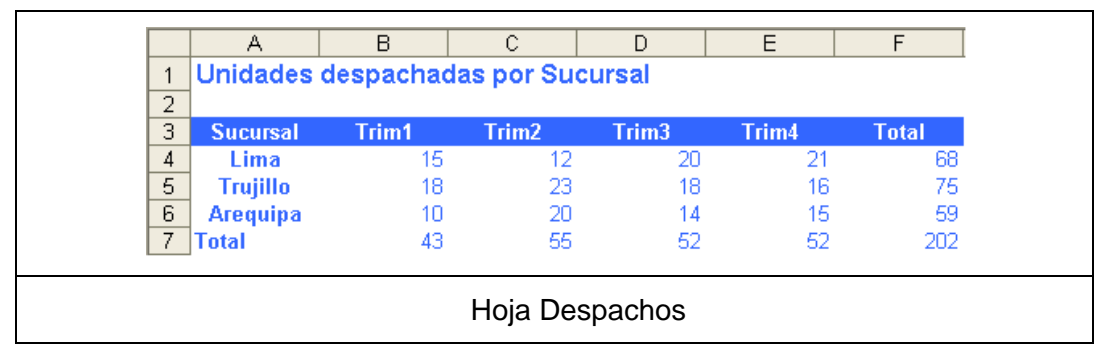

### *Procedimiento*

- 1) Debe seleccionar el rango de celdas a representar. Para nuestro ejemplo, seleccione el rango **A3: C6**.
- 2) En la ficha *Insertar*, ubíquese en la sección *Gráficos* y desglose la lista de opciones del tipo de gráfico *Columna*, elija de la lista el modelo *Columna Agrupada 3D.*

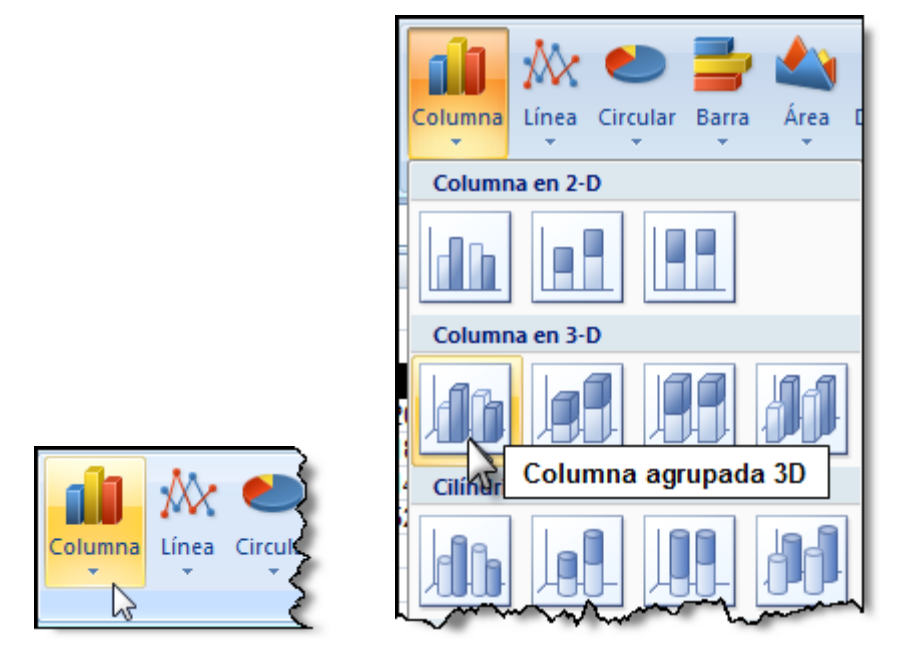

- 3) Inmediatamente se insertará en la hoja de cálculo un recuadro con un gráfico estadístico que representa a los datos seleccionados.
- 4) Adicionalmente en la *cinta de opciones* se habilita la ficha *Herramientas de Gráficos*  con una gran cantidad de secciones con sus respectivas opciones para adecuar la presentación del gráfico estadístico.

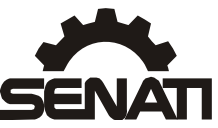

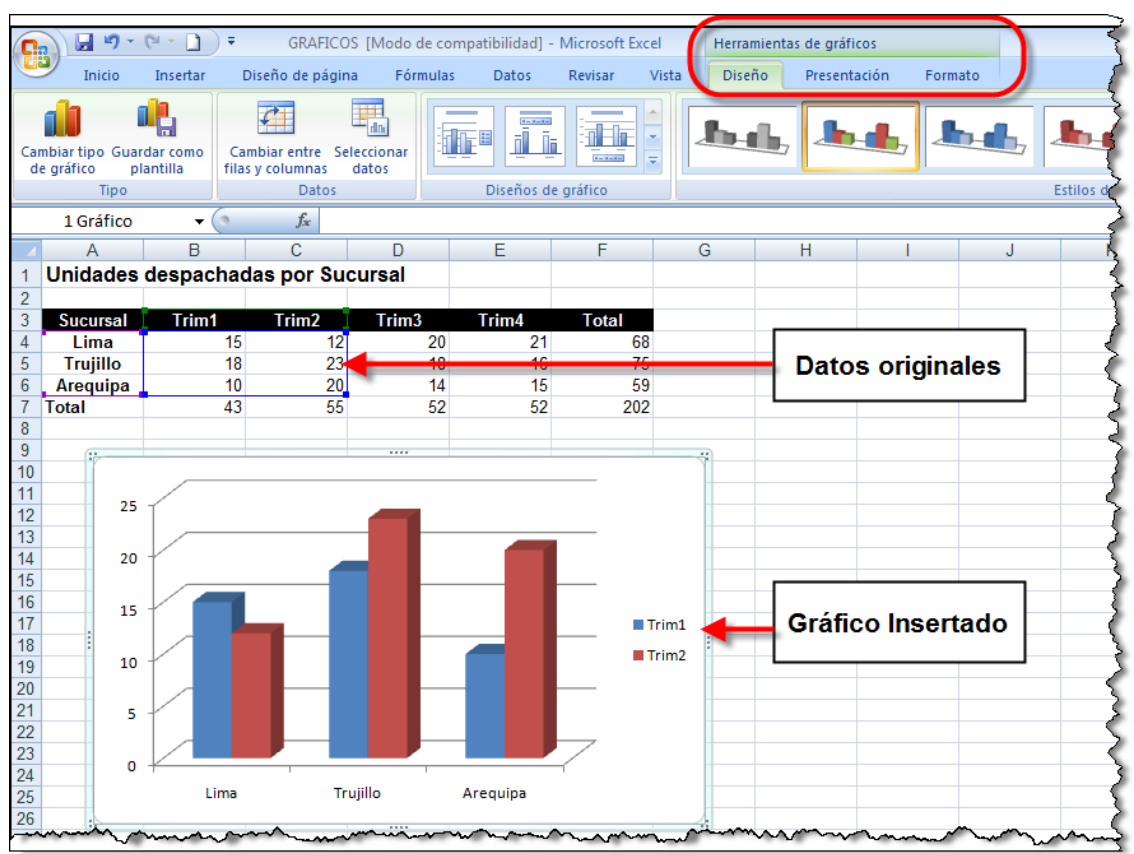

5) Si desea cambiar el Tipo de gráfico utilice el botón *Cambiar tipo de gráfico* de la sección *TIPO*, inmediatamente se activará la ventana de diálogo *Cambiar tipo de gráfico*.

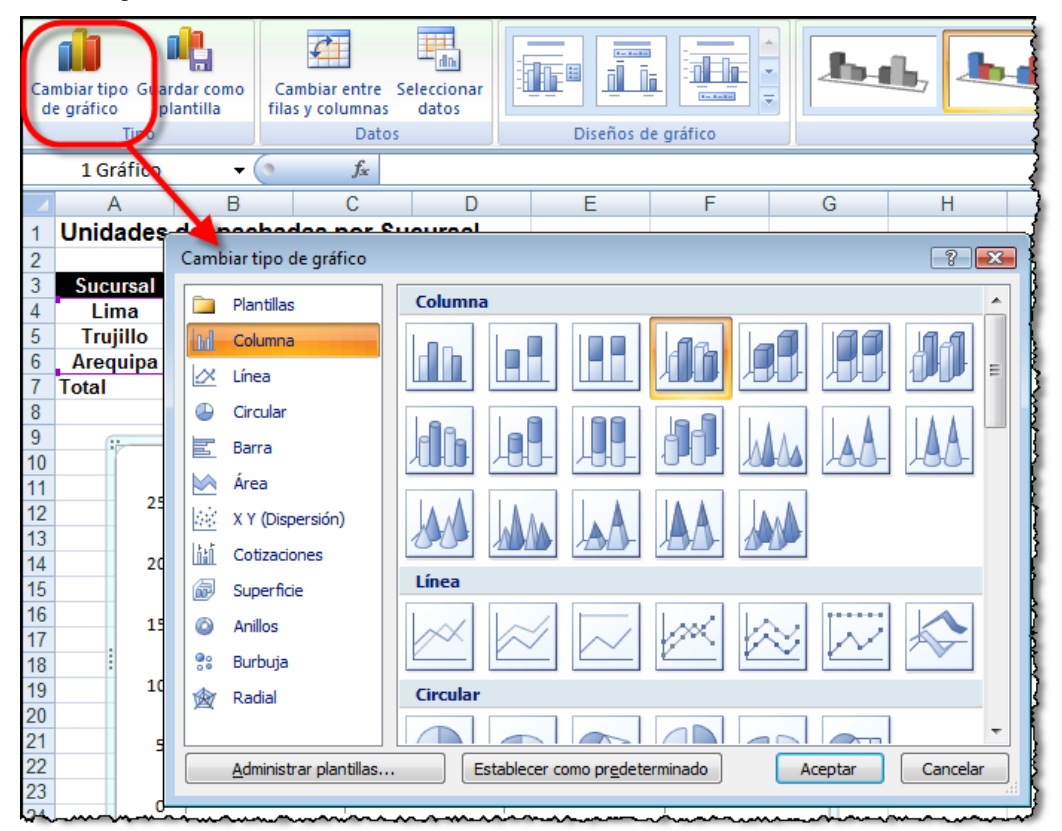

Ś

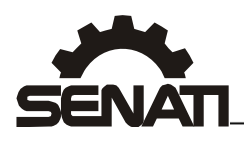

6) En la sección **DATOS**, puede modificar la dirección de distribución de los datos en el gráfico. Utilizando el *botón Cambiar entre filas y columnas* logrará lo siguiente:

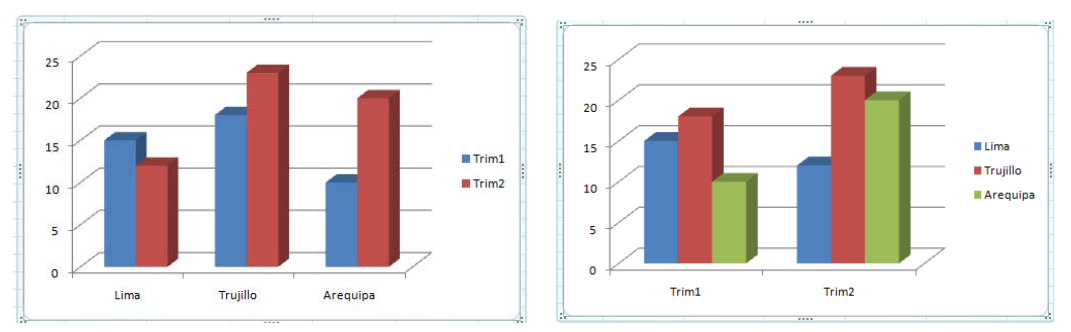

Utilizando el botón *Seleccionar datos*, podrá modificar los rangos seleccionados para la muestra de las *leyendas* y los *títulos* del gráfico o también volver a *cambiar entre filas y columnas*.

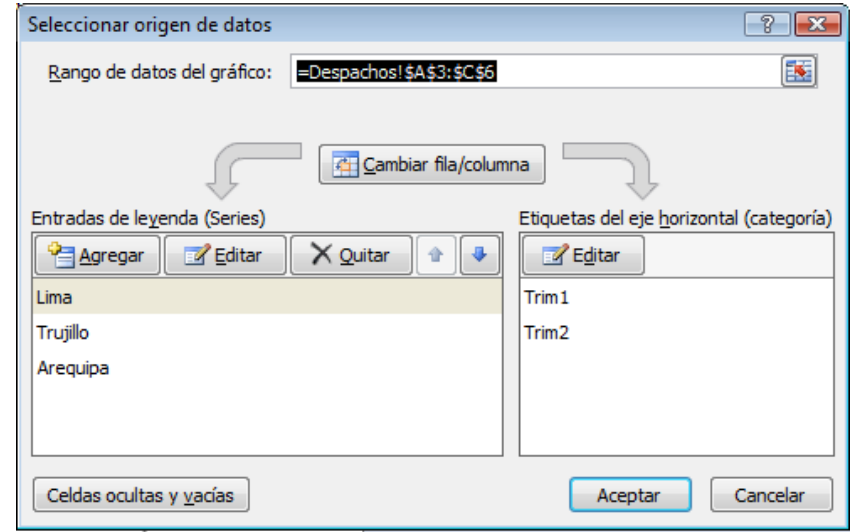

7) En la sección *DISEÑOS DE GRAFICO* podrá seleccionar la modalidad de organización y distribución de títulos en el gráfico.

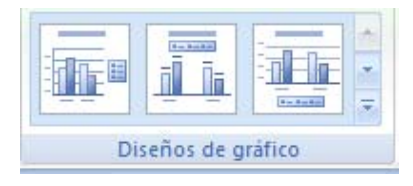

8) En este ejemplo hemos elegido el *Diseño3* que se muestra de la siguiente forma:

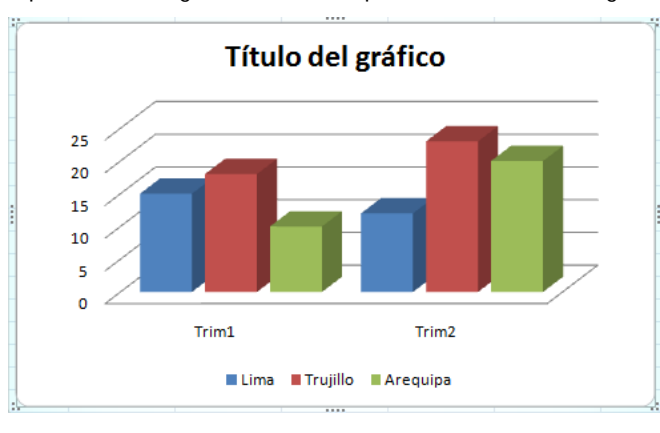

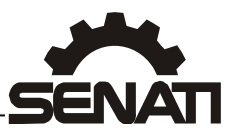

9) En la sección *ESTILOS DE DISEÑO* encontrará una basta variedad de combinaciones de color para el gráfico. Elija y aplique el que más guste para su trabajo.

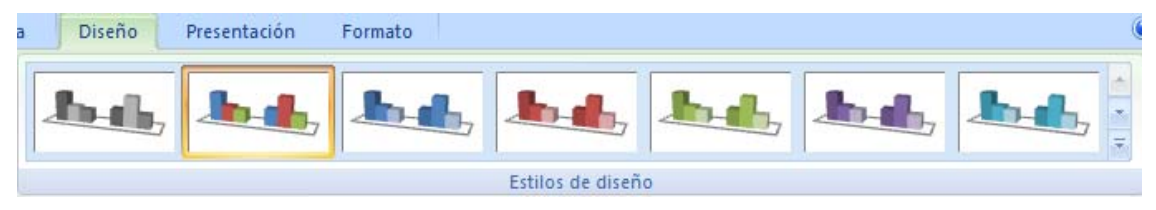

10) En la sección *UBICACIÓN* encontrará el botón *Mover Grafico*. Que le permitirá enviar el gráfico estadístico a una *nueva hoja de cálculo* o a una *hoja de gráfico único*. Le mostrará la siguiente ventana.

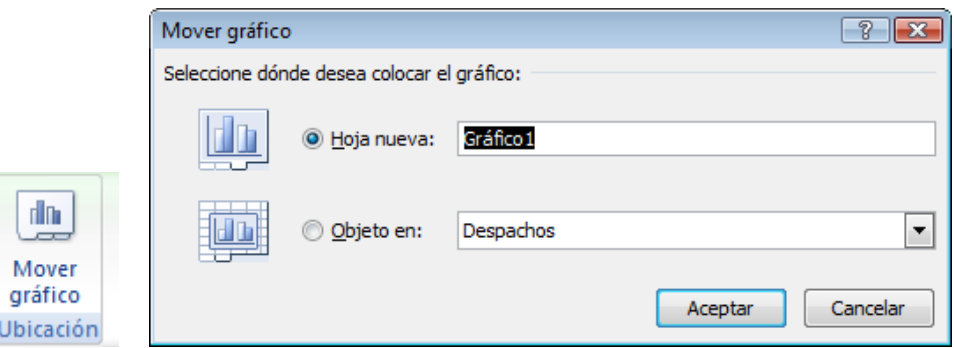

11) En este ejemplo utilizaremos la opción *Hoja nueva* y el resultado será el siguiente:

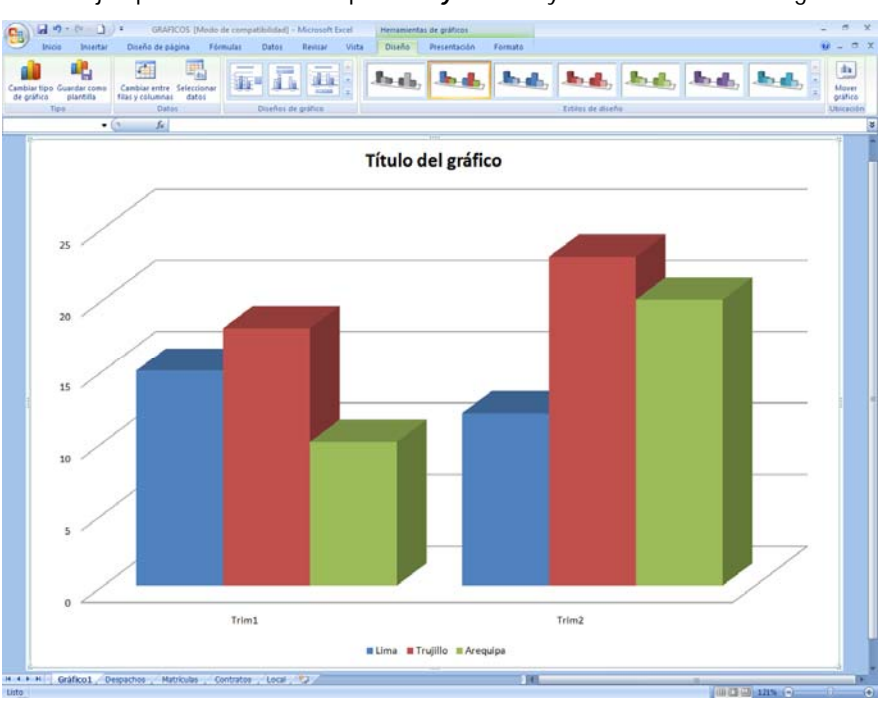

12) Ahora utilizaremos las opciones de la sub ficha Presentación.

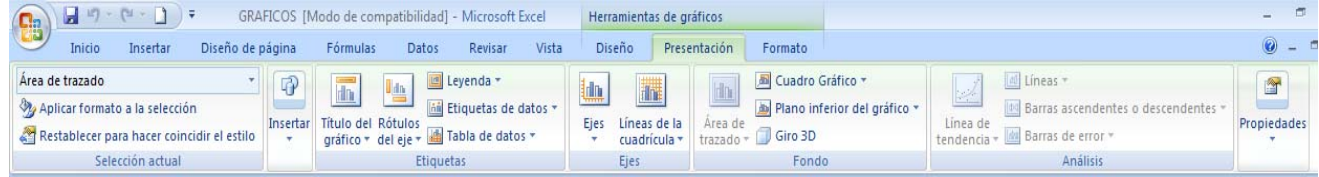

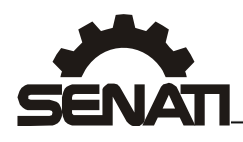

13) En la sección *ETIQUETAS* encontraremos opciones para adecuar la presentación y ubicación del título del gráfico, de los rótulos de los ejes, de la leyenda, etc.

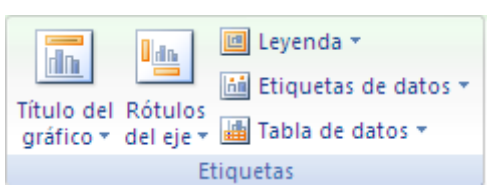

14) En este ejemplo pondremos el título *Encima del gráfico* y adicionalmente utilizaremos *Mas opciones del título…* y en la ventana *Formato del título del gráfico* seleccione las combinaciones de formato que requiera para el título.

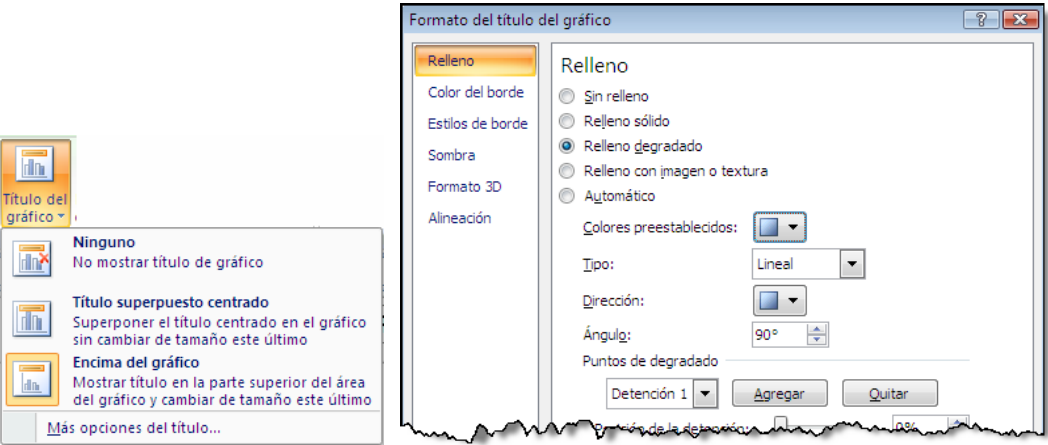

15) Ahora utilizaremos la opción *Rótulos del Eje* para poder agregar títulos a los ejes horizontal y vertical del gráfico.

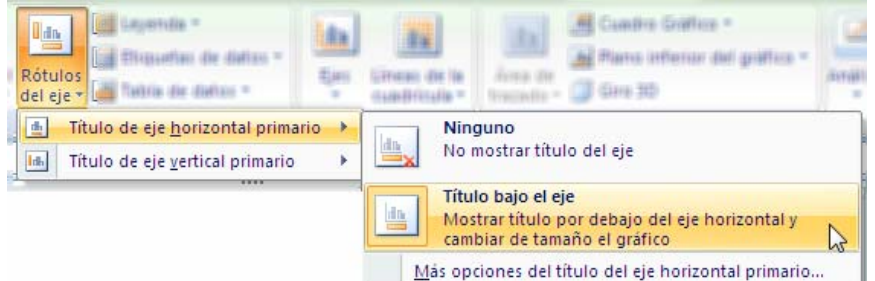

16) El gráfico debe mostrarse de forma similar al siguiente:

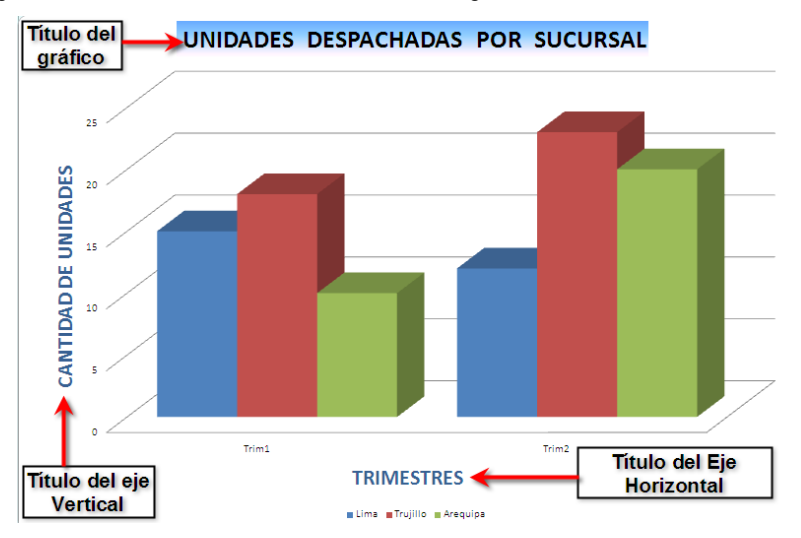

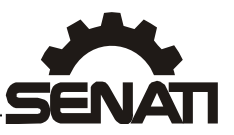

17) Ahora utilizaremos las opciones Leyenda, Etiquetas de datos y Tabla de datos para completar la información en el gráfico.

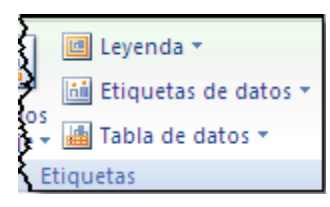

18) El gráfico debe quedar de forma similar al mostrado a continuación:

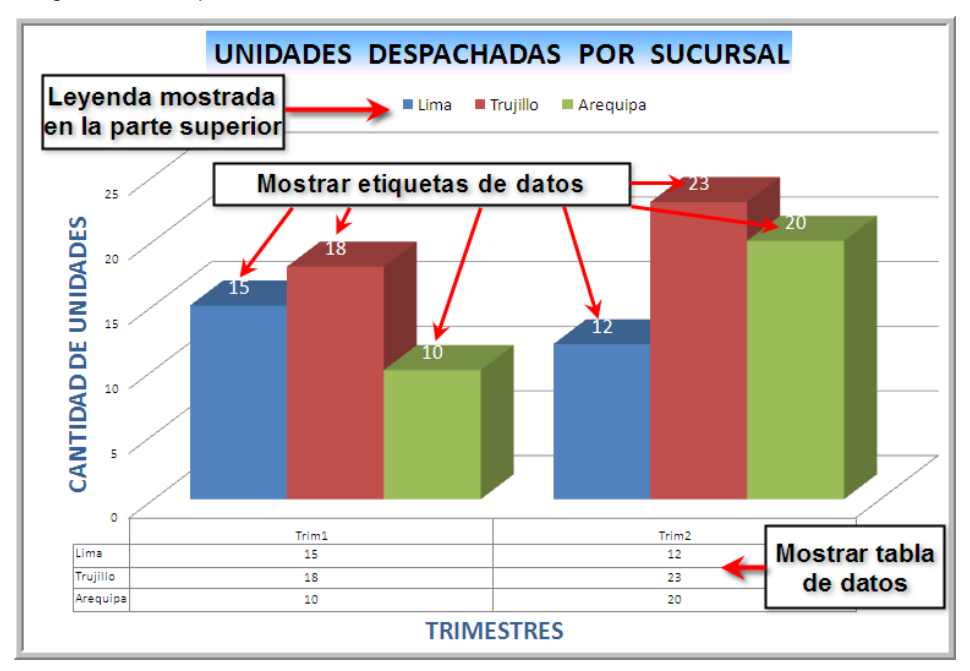

19) En la sección *EJES* encontraremos opciones para mostrar, ocultar o cambiar el formato de los ejes del gráfico estadístico.

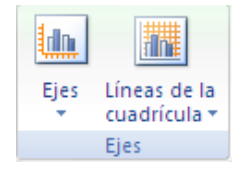

20) En el gráfico actual, modificaremos la presentación del eje vertical primario (utilice la opción *Mas opciones del eje vertical primario*) de tal forma con lo cual se mostrará la ventana Dar formato a eje, en el cual realizaremos los siguientes cambios:

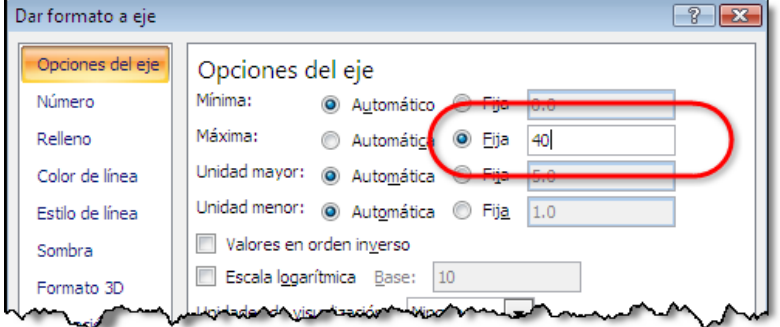

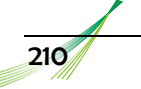

*El límite máximo del eje será el valor 40* 

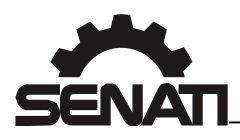

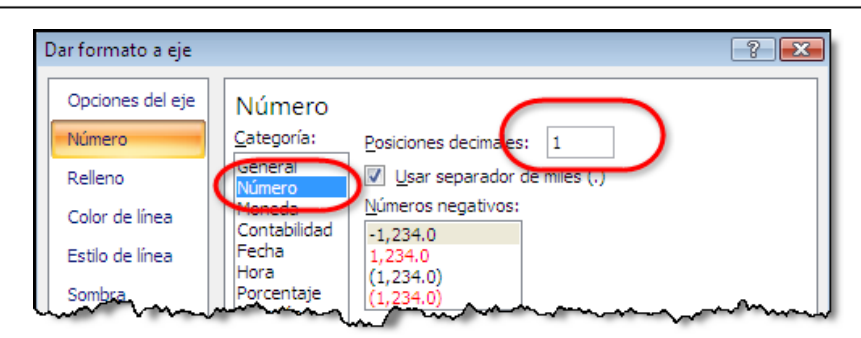

*Asignaremos el formato número de 1 dígito decimal* 

21) El eje se mostrará de la siguiente forma:

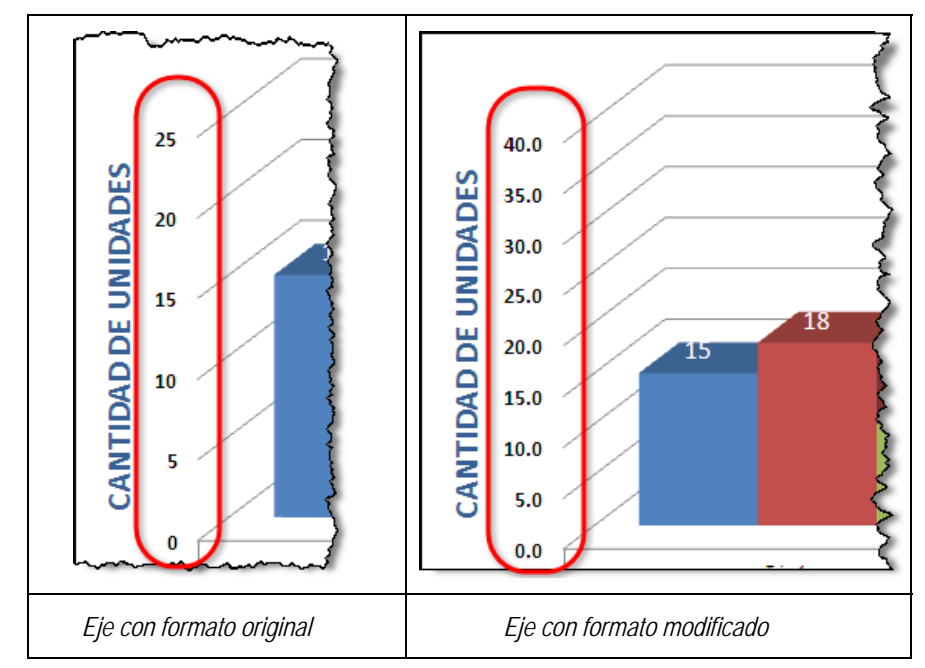

22) Ahora le agregaremos líneas verticales de división principales y secundarias al gráfico.

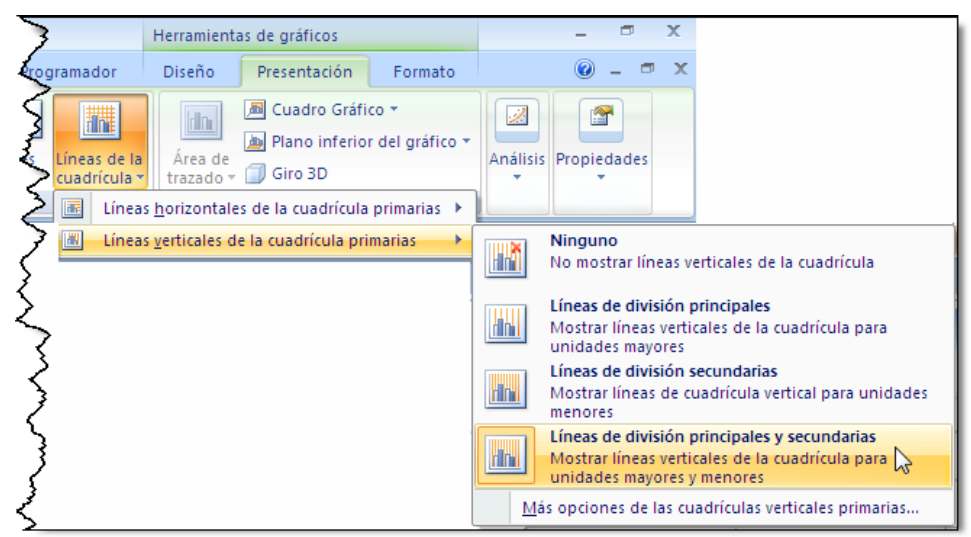

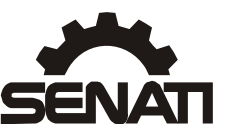

23) Ahora con ayuda de la sección *FONDO* agregaremos colores y efectos especiales de relleno al gráfico.

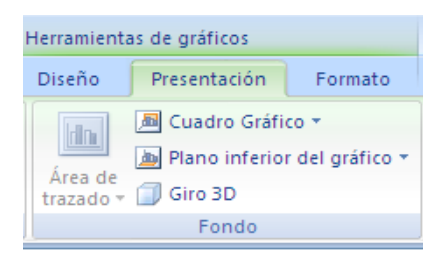

- 24) Utilizando *Cuadro gráfico* **X**Más opciones de planos posteriores asignaremos un color especial de *Relleno Degradado*.
- 25) Utilizando *Plano inferior del gráfico Más opciones de planos inferiores* asignaremos un color oscuro de *Relleno Sólido*
- 26) Utilizando la opción *Giro 3D* asignaremos **200**° para el eje **X** y **10**° para el eje **Y.** El gráfico debe mostrarse de forma similar al mostrado a continuación:

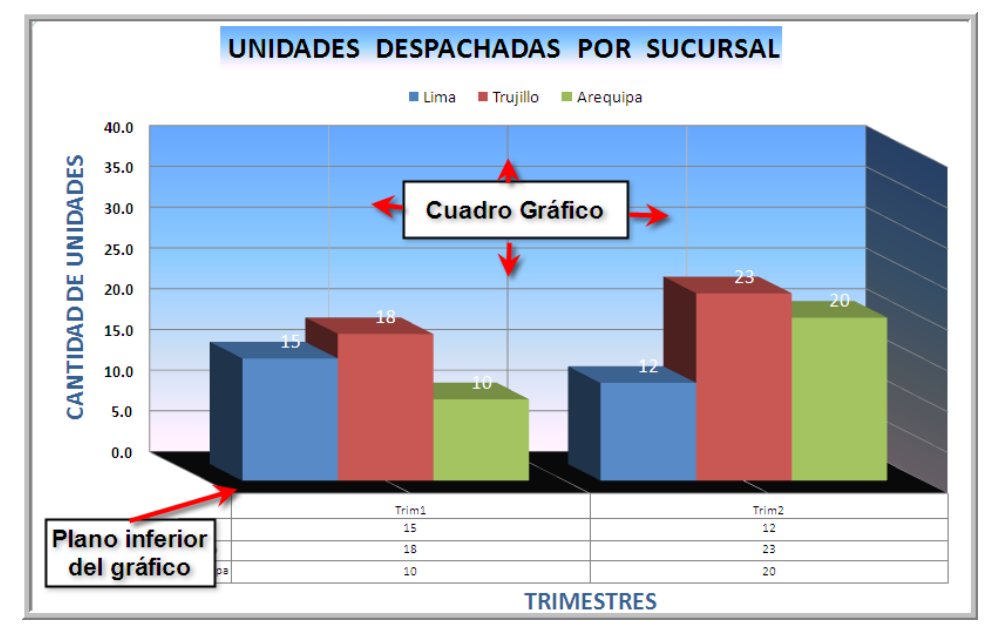

27) Ahora con ayuda de la ficha *FORMATO* aplicaremos un formato especial a las series seleccionadas, también aplicaremos estilos, etc.

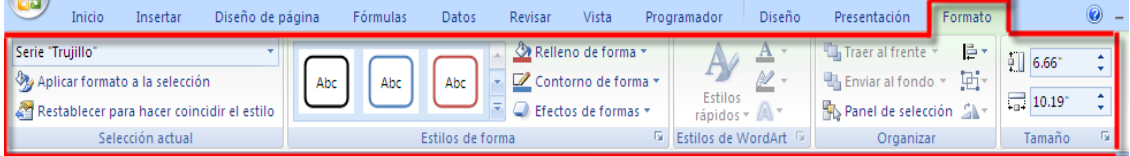

28) Elegiremos la serie correspondiente a *Trujillo,* solo haga clic en cualquiera de las columnas del gráfico correspondientes a esta ciudad o también, puede elegirlo de la lista correspondiente a *SERIE*: en la sección *SELECCIÓN ACTUAL* de la ficha *FORMATO* y luego haga clic en el botón *Aplicar formato a la selección.*

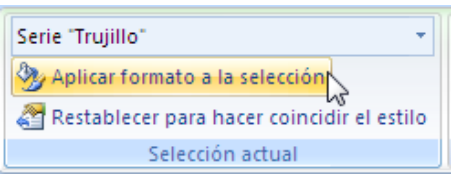

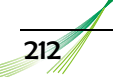

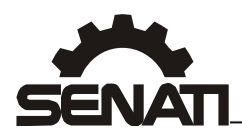

29) En la ventana *Formato de serie de datos* puede elegir entre una variedad de combinaciones para adecuar la presentación de la serie seleccionada. En este ejemplo elegiremos de la opción *Forma* el modelo *Cono completo*.

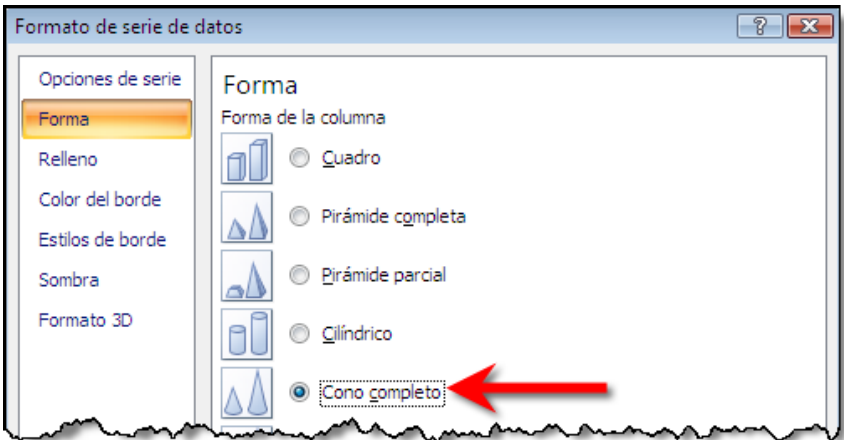

30) El gráfico se mostrará similar a la siguiente imagen:

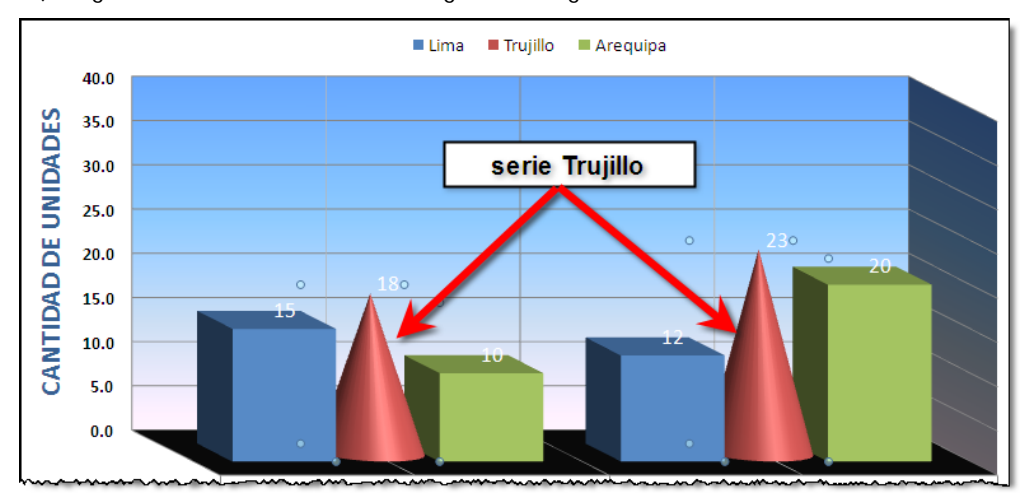

- 31) Si desea que la serie vuelva a mostrarse de modo similar al modelo elegido inicialmente puede elegir la opción *Restablecer para hacer coincidir el estilo.*
- 32) La sección Estilos de Forma, le permitirá aplicar formatos variados de relleno, contorno y color a cualquier parte del gráfico (forma) señalada.

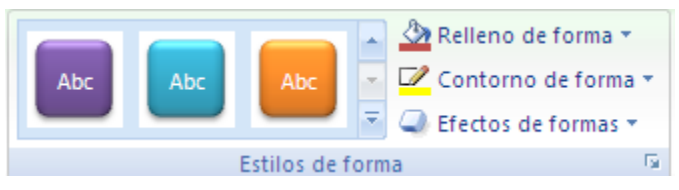

- 33) Por ejemplo podríamos darle a nuestro gráfico la siguiente apariencia:
	- a. Elegimos cualquiera de las columnas de la serie Lima y le aplicamos el *Relleno de forma* de *imagen* y elegimos una foto.
	- b. También le aplicaremos un *Contorno de forma* de *color* amarillo y *Grosor* de 3 puntos.
	- c. Elegiremos el fondo del gráfico (*área del gráfico*) y le aplicaremos el *efecto visual Efecto intenso-Énfasis 6*

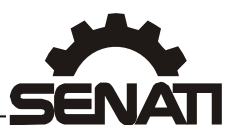

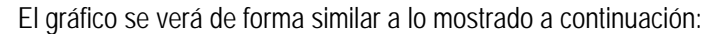

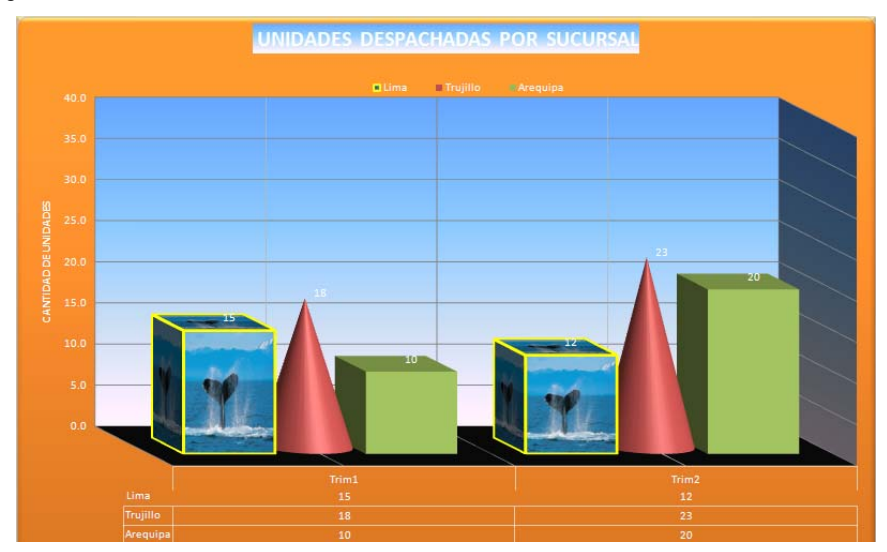

34) En la sección Estilos de WordArt encontraremos opciones para modificar la apariencia de los títulos, y textos utilizados en el gráfico.

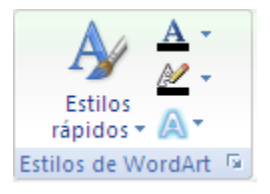

35) Seleccionaremos el *Titulo del gráfico* y le aplicaremos el *Efecto de resplandor* Æ*Color de Énfasis 4, 8 puntos resplandor*.

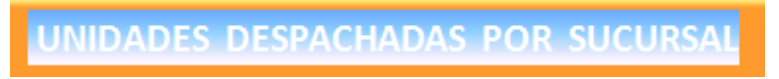

*Título con formato original* 

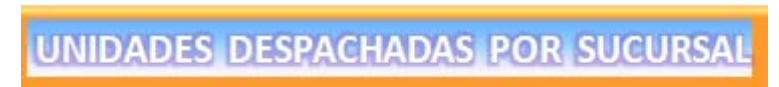

*Título con efecto de resplandor* 

36) Adicionalmente también podrá utilizar herramientas para la organización del contenido del gráfico con la sección *ORGANIZAR*. Con la sección *TAMAÑO* podrá modificar las dimensiones de todo el gráfico o de los objetos que se hayan agregado al gráfico.

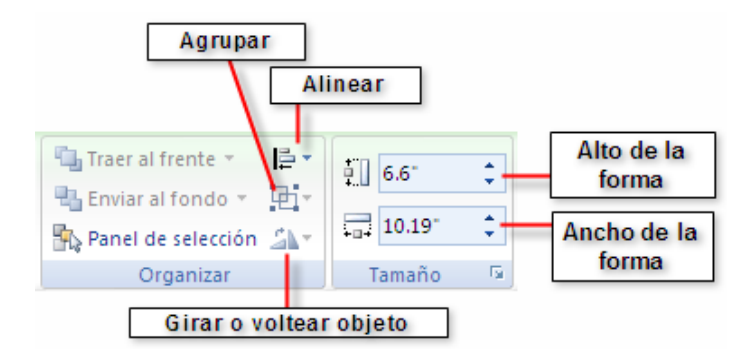

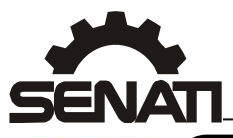

# **ACTIVIDAD**

### *Insertar Gráficos*

### • *Objetivo*

Conocer los distintos tipos de gráficos y modificar el formato de los mismos.

### • *Procedimiento*

- 1) Haga clic en la hoja *Matrículas* del libro *Gráficos.xlsx*
- 2) En base a los valores de dicha tabla, diseñe los siguientes gráficos:

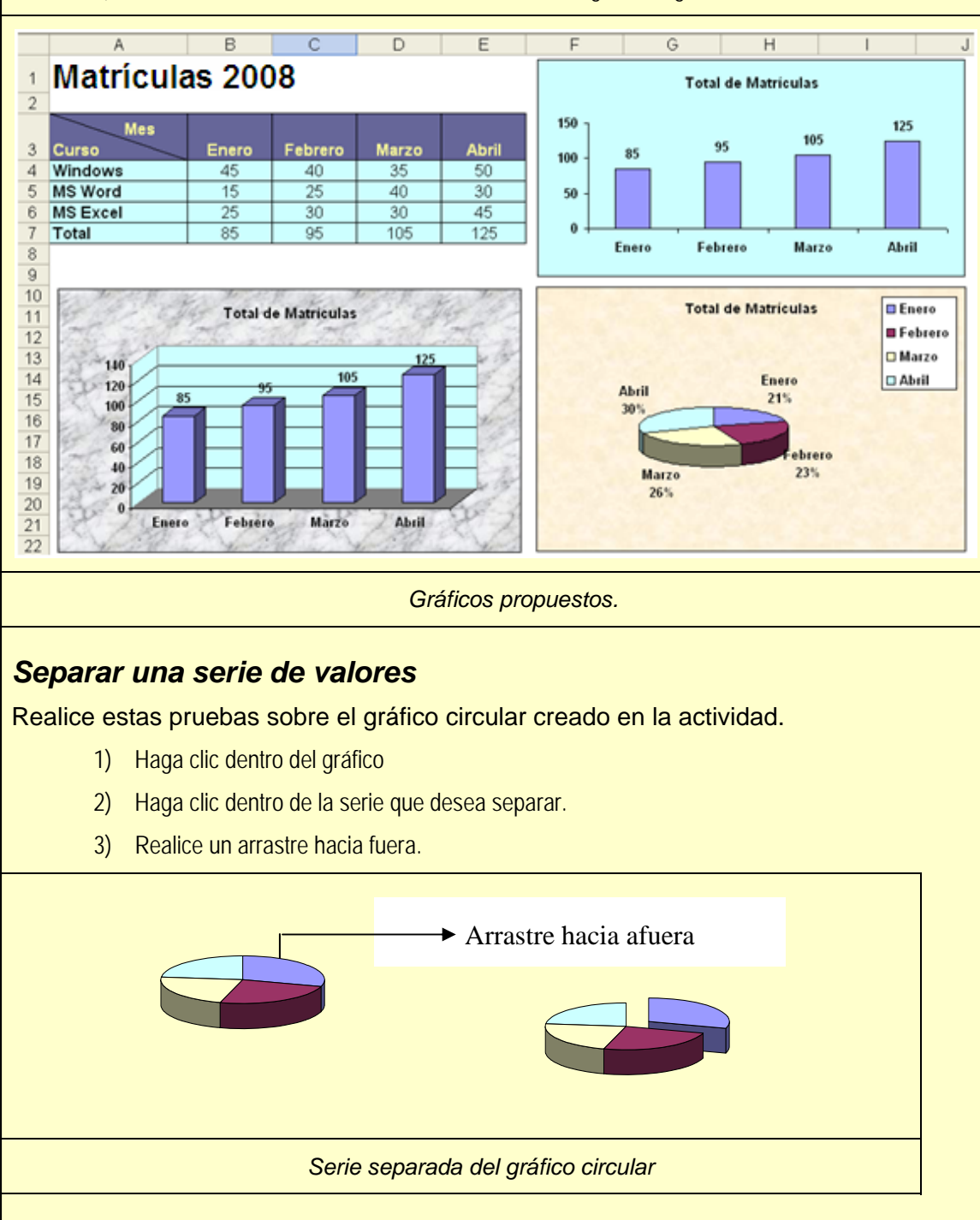

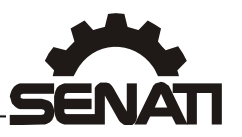

### *Imágenes como columnas*

En lugar de usar colores en columnas, usaremos imágenes para representar las series de datos. Se pide reemplazar las columnas del gráfico que se encuentra en la hoja **Contratos** del libro *GRAFICOS.XLSX* por una imagen.

- 1) Haga clic sobre una imagen y elija *Copiar*
- 2) En el gráfico de la hoja *Contratos* haga clic sobre alguna de sus columnas.
- 3) Elija *Pegar*.

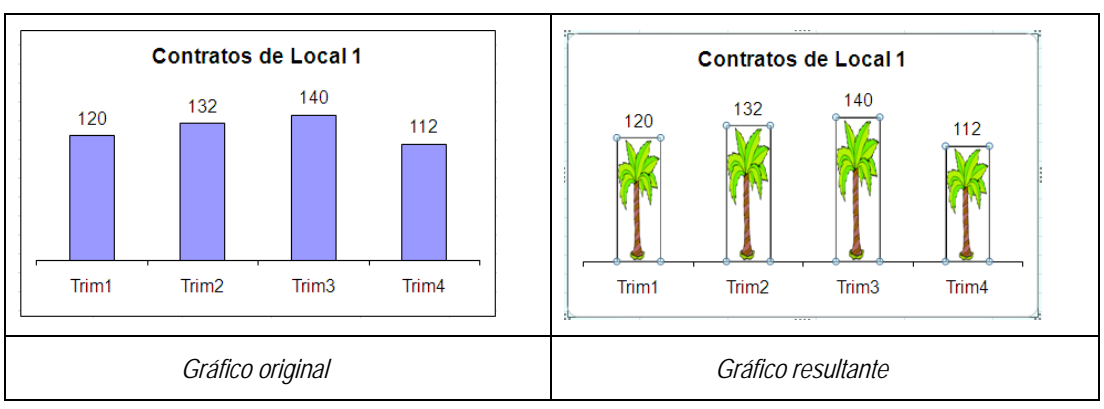

### **Ejercicios propuestos**

#### *Propuesto 01*

Crear una hoja con los datos indicados y elaborar un gráfico de columnas 2D

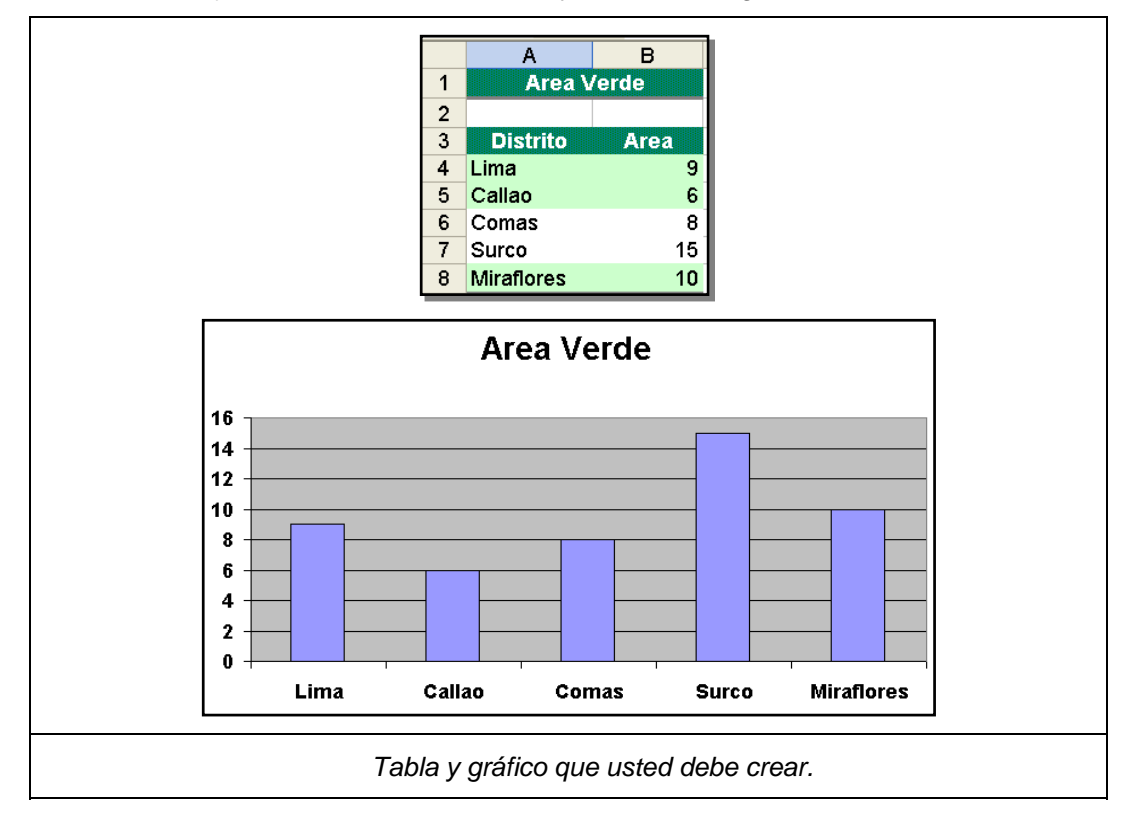

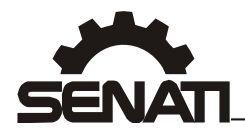

Luego, modifique el diseño para que se muestre como:

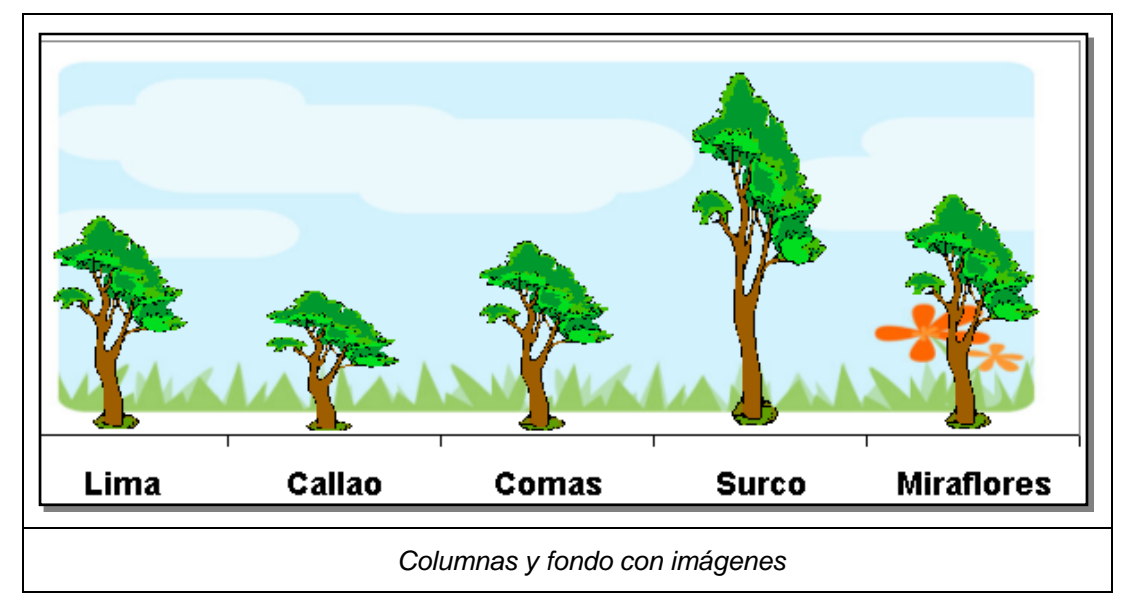

### *Propuesto 02*

Elabore un gráfico con los siguientes datos

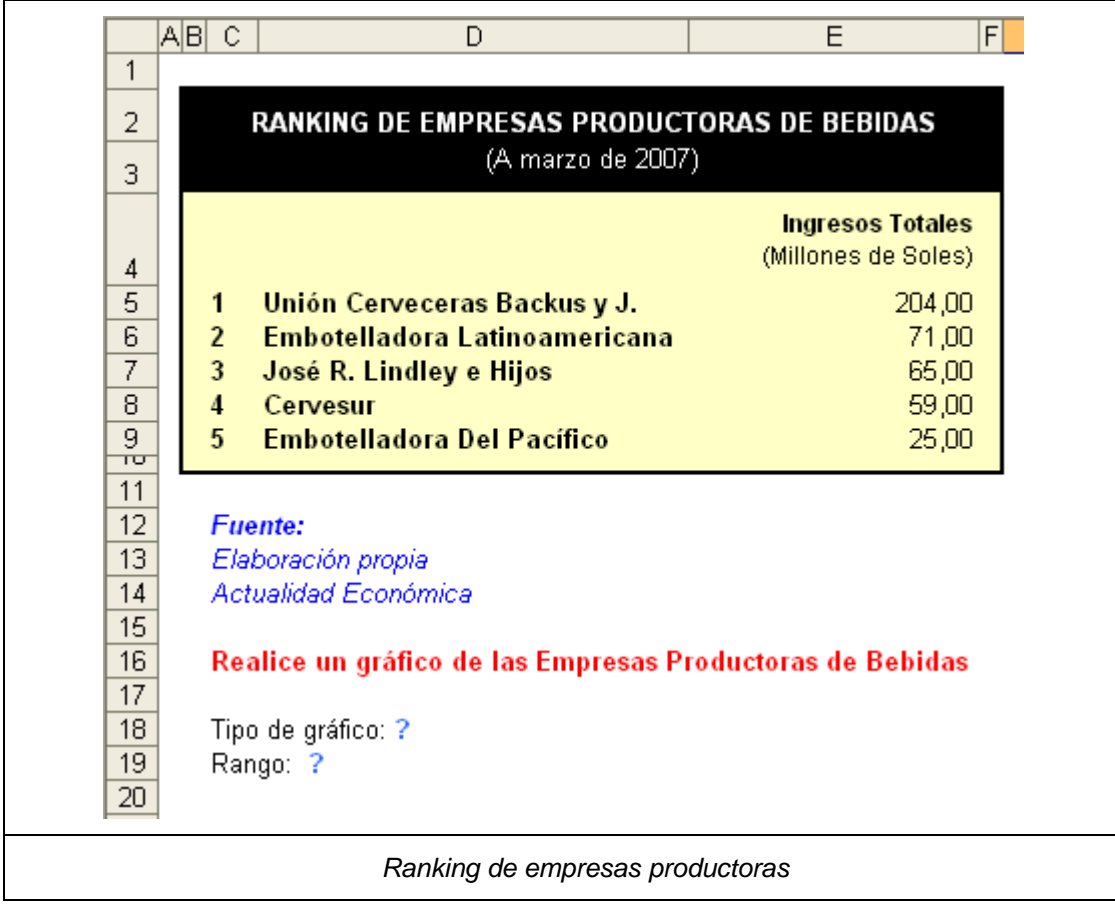

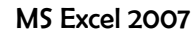

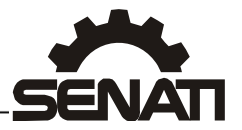

*Propuesto 03* 

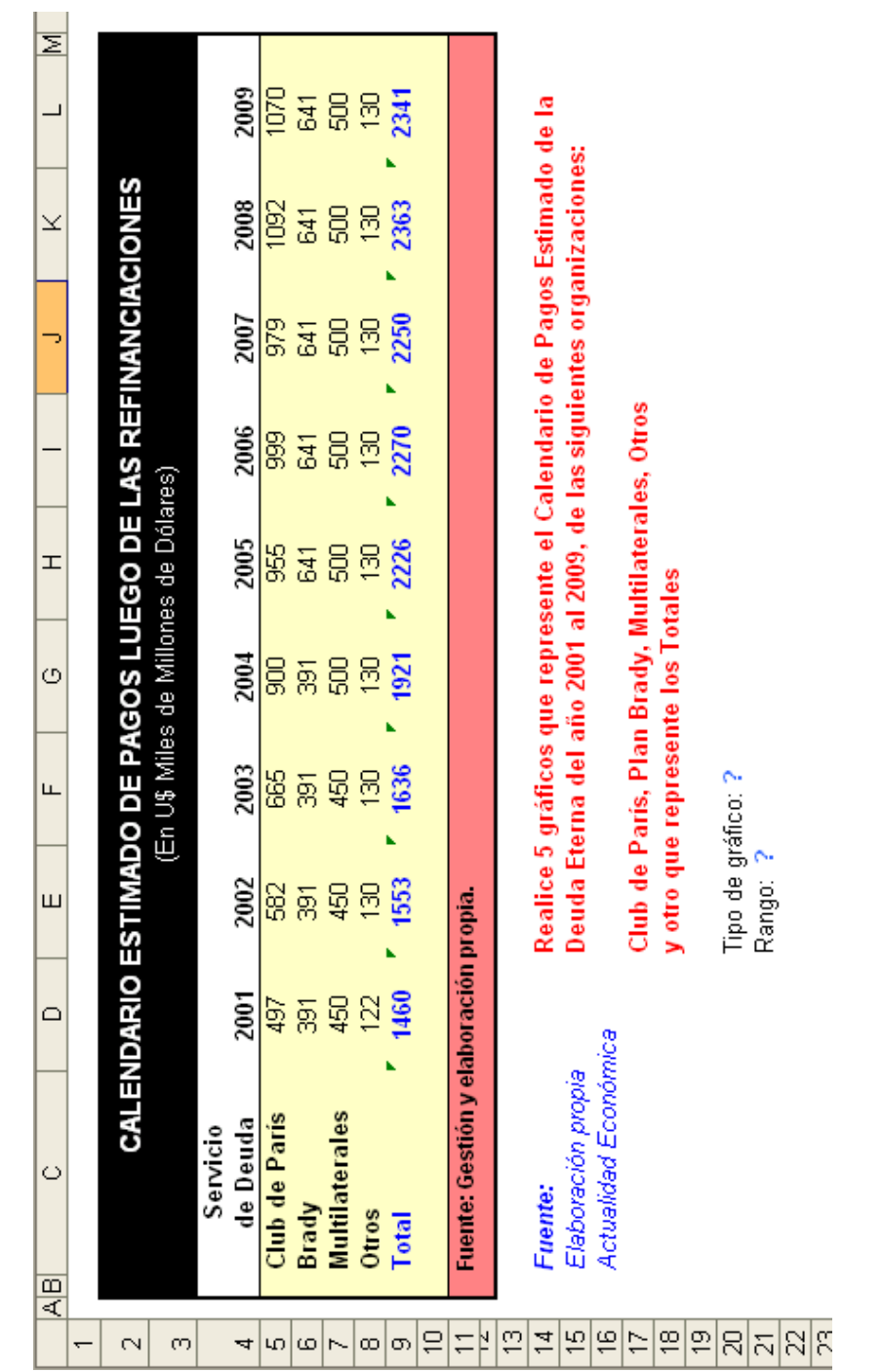